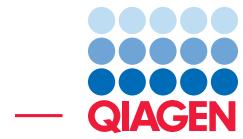

### De Novo Assembly and BLAST

November 21, 2017

- Sample to Insight -

 $\frac{1}{2}$ 

QIAGEN Aarhus · Silkeborgvej 2 · Prismet · 8000 Aarhus C · Denmark Telephone: +45 70 22 32 44 · www.qiagenbioinformatics.com · AdvancedGenomicsSupport@qiagen.com

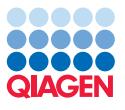

#### De Novo Assembly and BLAST

This tutorial takes you through some of the tools for a typical *de novo* sequencing workflow with a data set from a high-throughput sequencing machine. Here, we de novo assemble some reads, and then search a database at the NCBI with some of the contigs produced. Note that the because of the way the De Novo Assembly and the Map Reads to Contigs work (see [http://resources.qiagenbioinformatics.com/manuals/](http://resources.qiagenbioinformatics.com/manuals/clcgenomicsworkbench/current/index.php?manual=How_it_works.html) [clcgenomicsworkbench/current/index.php?manual=How\\_it\\_works.html](http://resources.qiagenbioinformatics.com/manuals/clcgenomicsworkbench/current/index.php?manual=How_it_works.html)), the results you will generate may be slightly different than the ones seen in the figures of this tutorial.

For this tutorial, we use part of an *Bacteroides fragilis* data set from [Sydenham et al., 2015.](#page-11-0)

#### Importing the data

1. Download the read files using the tool:

#### Download | Search for Reads in SRA  $(\sqrt{2})$

2. This will bring up the dialog shown in figure [1.](#page-1-0) Search for one of the run from the study with the following accession number SRS645323.

|            | SRA Search X         |                                    |                             |                             |                                |                 |           |                                  |                            |               |                |
|------------|----------------------|------------------------------------|-----------------------------|-----------------------------|--------------------------------|-----------------|-----------|----------------------------------|----------------------------|---------------|----------------|
|            | All Fields           | $\overline{\phantom{0}}$ SRS645323 |                             |                             |                                |                 |           | 図                                | Search Parameters Settings |               |                |
|            |                      |                                    |                             |                             |                                |                 |           | ,,,,,,,,,,,,,,,,,,,,,,,,,,,,,,,, | Column width               |               | $-1$           |
|            |                      |                                    |                             | Add search parameter        |                                |                 |           | FY Start search<br>              |                            | Automatic v   |                |
| ×          | <b>Run Accession</b> | <b>Study Accession</b>             | Scientific Name             | Download  Paired            | <b>Read Orientation</b>        | Average L Spots |           | PubMed                           | Show column                |               | <b>COLLEGE</b> |
|            | SRR 1509480          | SRP043522                          | <b>Bacteroides fragilis</b> | 368 Yes                     | <b>Forward Reverse</b>         | 373             | 1.892.364 |                                  | $\nabla$ #                 |               |                |
|            |                      |                                    |                             |                             |                                |                 |           |                                  |                            | Run Accession |                |
|            |                      |                                    |                             |                             |                                |                 |           |                                  | $\sqrt{ }$ Spots           |               |                |
|            |                      | Pl Download Reads and Metadata     |                             | Show Metadata for Selection | Total number of experiments: 1 |                 | more      |                                  | <b>Imsert Size</b>         |               | $\cdot$        |
| <b>FOR</b> |                      |                                    |                             |                             |                                |                 |           |                                  | $-01$                      | Help          | Save View      |

<span id="page-1-0"></span>Figure 1: *Search for a particular run using the Search for Reads in SRA tool.*

- 3. Select the run and click "Download reads and Metadata". In the download dialog that pops up, choose to discard read names and quality scores.
- 4. In the next dialog, the paired end settings are already estimated. Note that you can always edit them if necessary when using your own data.
- 5. Save the data in the folder you created for this tutorial.

After a short while, the reads will be imported.

Before we start analyzing the data, it is always good practice to run the Trim Reads tool. The tool automatically detect and trim read-through adapters from the reads, thus preventing potentially left-over adapters from compromising subsequent analyses such as de novo assemblies.

To start trimming:

#### Toolbox | NGS Core Tools ( $\left(\frac{1}{2}\right)$  | Trim Reads ( $\left(\frac{1}{2}\right)$ )

- 1. In the first wizard, select the SRR1509480 sequence list you just saved to the Navigation Area, and click **Next.**
- 2. Leave all settings as they are set by defaults by using the Reset button in the following dialogs: Quality trimming, Adapter trimming and Sequence filtering. In particular, the Reset

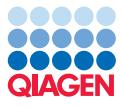

button will remove any Trim adapter list that could be pre-selected in the Adapter trimming wizard from a previous run of the tool with different data.

3. Choose to Create a report and Save the results in the appropriate folder of the Navigation Area.

A quick glance at the Trim report (called SRR1509480 report) will inform you on how many adapters where trimmed, based on what criteria. We can now proceed to the rest of the tutorial using the trimmed reads

#### De novo assembly

The reads we are using in this tutorial are shorter than 251 bp. By doing a *de novo* assembly of the reads, we are trying to create longer, contiguous sequences from these relatively short sequences. We recommend that you refer to the CLC Genomics Workbench manual for information on how the de novo assembly tool works, and the meaning of the parameters you have control over.

There are two possible types of output you can generate from the de novo assembly tool in *CLC Genomics Workbench*: simple contigs, which is a sequence list of the contigs generated, and mapping objects, where a read mapping is carried out after the initial assembly, to map your reads back to the contigs created.

If you plan to do variant detection later, then generating mapping output can makes sense. When setting up your assembly, you are presented with an option allowing you to update your contigs based on the mapping. If you enable this option, the areas of your assembled contigs to which no reads mapped back will be cut out of the final contigs. Indeed, no reads mapping back to a region of a contig means that there is no evidence in the data that this region exists. Note that it is always possible to retrieve contig sequences from mapping objects afterwards.

Sequence lists, like a list of contigs, can be used for different types of tasks, such as searching for patterns, or BLAST searching. In this tutorial, we will first generate a sequence list of contig sequences that we will use for BLAST. In the last and optional section of the tutorial, we will generate a mapping output instead, from which we will extract contig sequences for downstream use.

1. Start up a de novo assembly analysis by going to:

#### Toolbox | De Novo Sequencing  $(\Box)$  | De Novo Assembly  $(\Box)$

This shows the dialog in figure [2.](#page-2-0)

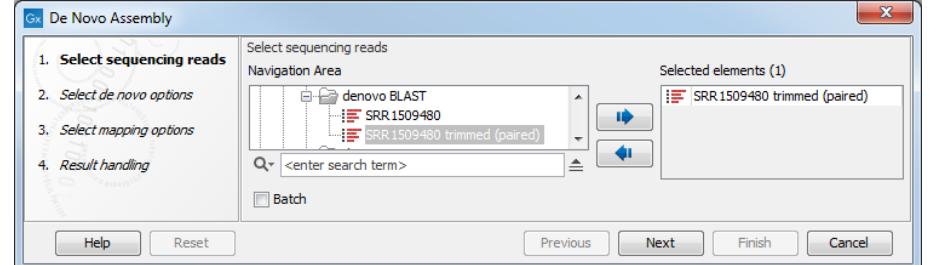

<span id="page-2-0"></span>Figure 2: *Select the sequence list containing the reads.*

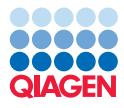

- 2. Select the SRR1509480 trimmed (paired)  $\overline{=}$ ) sequence list and add it to the panel to the right. Click **Next**.
- 3. You now have the opportunity to set some parameters for your assembly. Here, we will accept the defaults, as shown in figure [3,](#page-3-0) by clicking Next.

You can directly access the manual to find out more about these parameters by clicking on the **Help** button of the wizard window.

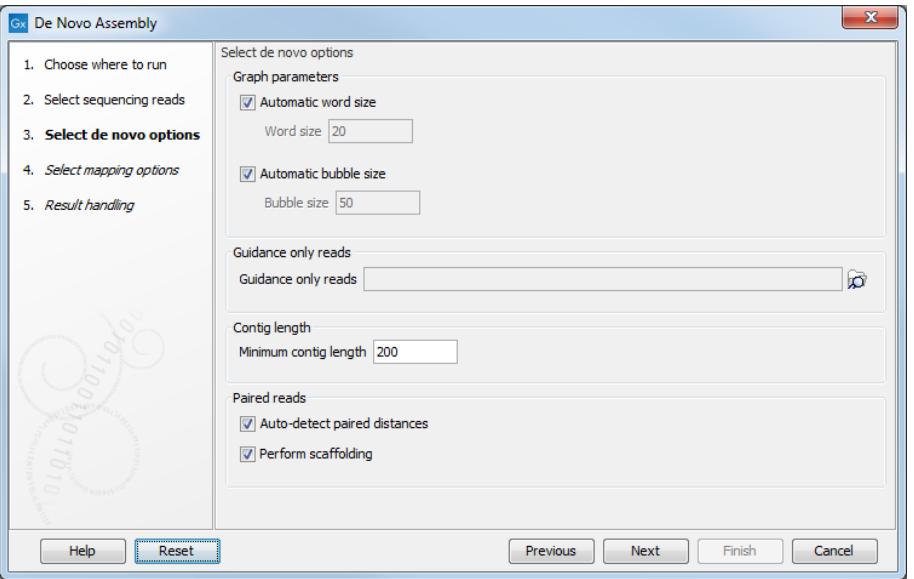

<span id="page-3-0"></span>Figure 3: *De novo assembly parameter options.*

- 4. On this next page of the wizard, you get to choose the type of output you will generate. As mentioned earlier, we will choose to create a **simple contig output**, i.e., a sequence list of the contig sequences assembled during this job. Check the option **Create simple contig** sequences (fast), as shown in figure [4.](#page-4-0) Note that this causes all other options on this wizard page to be grayed out as they pertain to mapping reads back to the contigs. Click Next.
- 5. Choose to create a report and to Save the results. Select the location where you want to save the assembly output (your tutorial folder for example) and click on Finish.

The assembly should be quite quick, but this depends on how fast your computer is. You can follow the progress in the Processes panel of the workbench. Note that the progress bar does not progress smoothly. It gives an indicator of the stage of the assembly more than an idea of the time left to finish. For large assemblies, you may notice that the progress bar may spend a lot of time at a certain percentage. This means it is working on a certain stage of the assembly. You can see a brief text description of the stage it is working on written in brackets above the progress bar (see figure [5\)](#page-4-1).

#### Investigate the results

The outputs of the assembly are a sequence list and a report. If you have not changed the name of the sample data, the contig list will be called **SRR1509480 trimmed (paired) contig list**. The report will be called SRR1509480 trimmed (paired) assembly summary report.

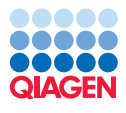

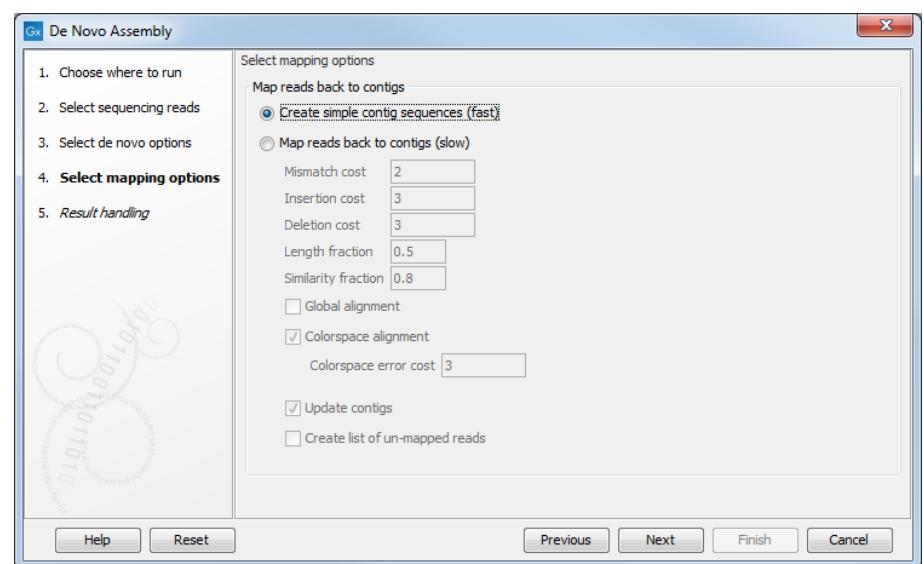

<span id="page-4-0"></span>Figure 4: *De novo assembly output types. Here we choose to create simple contigs. Note that if you choose to map reads back to the contigs, a read mapping job will be launched directly after the assembly task itself is done, and the outputs generated would be mapping objects.*

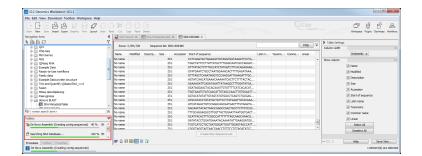

<span id="page-4-1"></span>Figure 5: *You can monitor the progress of an assembly using the Processes tab of the Toolbox in the workbench.*

- 1. Double click on the report object to open it. You will find general summary information in it such as the nucleotide distribution, information on contig lengths, as well as the N25, N50 and N75 values.
- 2. Double click on the sequence list you have created. This opens it in the View Area.
- 3. Click on the **table view icon** ( $\mathbb{H}$ ) at the bottom of the workspace. You will now see a table view. You can see how many contigs were generated by how many rows are reported in the table.
- 4. Click on the size column heading twice to sort the table according to the length of the contigs. Highlight the top five rows - here, the longest contigs - as shown in figure [6.](#page-5-0)
- 5. Click Create a New Sequence List just below the table. This new sequence list opens in a different tab in the View Area of the workbench.
- 6. Save this new sequence list. You can do this in a number of ways:
	- Right click on the tab at the top of the new view, and choose **Save As...** from the menu that appears, or
	- Drag the tab over into a folder in the **Navigation Area** of the Workbench. The data will then be saved into that folder.

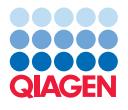

| <b>Rows: 797</b>             | Sequence list: SRR 1509480 contig list |             |                                                                   | Filter         | $\equiv$                 | Table Settings<br>Column width |                        |
|------------------------------|----------------------------------------|-------------|-------------------------------------------------------------------|----------------|--------------------------|--------------------------------|------------------------|
| Name                         | Modified                               | Size $\tau$ | Start of sequence                                                 | Linear         |                          |                                | Automatic v            |
| SRR 1509480_contig_16        | Mon Sep 11 15:06:28 CEST 2017          |             | 239005 CAAGTTCCGTAAGAACTAGGATGTCCTTTACGCCCTGAAAAGAGTAT            | <b>ILinear</b> | $\overline{\phantom{a}}$ | Show column                    |                        |
| SRR1509480_contig_44         | Mon Sep 11 15:06:28 CEST 2017          |             | 238708 TATCCGTTTAGCTTTACTATCCGGGTGATAGACGGCTAAGTTTACTTTTG Linear  |                | Е                        |                                | $\nabla$ Name          |
| SRR1509480_contig_3          | Mon Sep 11 15:06:28 CEST 2017          |             | 202896 GCCAAAGTTCTTCTGGAACTTCTACTGAGTTAAGAACAATTAGTGCCTAT Linear  |                |                          |                                |                        |
| SRR1509480 contig 27         | Mon Sep 11 15:06:28 CEST 2017          |             | 191586 AAGTTCTGATAGAACTTAGAAGAGAATGCTCTTTTTACTATTGATTTTAA ILinear |                |                          |                                | V Modified             |
| SRR1509480 contig 1          | Mon Sep 11 15:06:28 CEST 2017          |             | 188335 ATCCGTTTAGCTTTACTATCGAGGTGATAGACAGCTAAGTTTACTTTTGT Linear  |                |                          |                                | <b>Description</b>     |
| <b>SRR1509480</b> contig 23  | Mon Sep 11 15:06:28 CEST 2017          |             | 166104 TAATACAGTTGTCTGATCAAAGAAAGAAAGTATCGTTTGAAAGATTCTTC_Linear  |                |                          |                                |                        |
| SRR1509480 contig 6          | Mon Sep 11 15:06:28 CEST 2017          |             | 165799 GAACAAGAAAGTATCCATCAACGTGTCGGATGCTCCGATCGAAACTG Linear     |                |                          |                                | $\triangledown$ Size   |
| SRR1509480 contig 42         | Mon Sep 11 15:06:28 CEST 2017          |             | 149949 CTTTACGTATACTCCTGTACACCCGCTTATGGTATTACTTGTGAAGCCTG Linear  |                |                          |                                | г<br>Accession         |
| <b>ISRR1509480</b> contig 4  | Mon Sep 11 15:06:28 CEST 2017          |             | 140288 CATCCCCCTGTCCATCGTTCCCCTCCCGCCTCCCGCCTGCCGGCGGA Linear     |                |                          |                                |                        |
| SRR1509480 contig 8          | Mon Sep 11 15:06:28 CEST 2017          |             | 134254 ACCATAGTTCTAAAGGAACTAACGTTATTACGCATAAAAAAACAAGC Linear     |                |                          |                                | V Start of sequence    |
| SRR1509480 contig 24         | Mon Sep 11 15:06:28 CEST 2017          |             | 125595 TTTTTCTTTTTTTCTGTAAGTACTCTCAGACGTATTGTTTATGGGGGG           | Linear         |                          |                                | Latin name             |
| SRR1509480 contig 15         | Mon Sep 11 15:06:28 CEST 2017          |             |                                                                   |                |                          |                                |                        |
| SRR1509480 contig 5          | Mon Sep 11 15:06:28 CEST 2017          |             | 122067 ATCGAATACTTACGGTGGAAATTCAATTTCTGAGCTATGAGGAAGAATAT Linear  |                |                          |                                | Taxonomy               |
| SRR1509480 contig 19         | Mon Sep 11 15:06:28 CEST 2017          |             | 121336 TTTACTAAGTTCTATCGGTACTTGGTATTTTACTACCTAAATAATAAAT Linear   |                |                          |                                | F<br>Common name       |
| <b>ISRR1509480</b> contig 52 | Mon Sep 11 15:06:28 CEST 2017          |             | 115354 GCCACAAGATTAGATTTCTTTCAGGGTCGTTGTAGACTACAACGTTGATA Linear  |                |                          |                                | $\triangledown$ Linear |
| SRR 1509480_contig_14        | Mon Sep 11 15:06:28 CEST 2017          |             | 111249 AGTTTATCGAATACTTACAAACAGAAGTGGCCAAAAGATGGAATTCT            | Linear         |                          |                                |                        |
| <b>ISRR1509480</b> contig 55 | Mon Sep 11 15:06:28 CEST 2017          |             | 110841 TTTGCAATAGAGAGAGTAATAAAATTGTTTTGTAGGTAAGATGAATTAT Linear   |                |                          |                                | Select All             |
| <b>ISRR1509480</b> contig 28 | Mon Sep 11 15:06:28 CEST 2017          |             | 108382 GGAGTTTATCGAATACTTACCTTGTTGTTCATTACTTTGGATTTAGCGGA Linear  |                |                          |                                | <b>Deselect All</b>    |
|                              |                                        |             | <b>Create New Sequence List</b>                                   |                |                          |                                |                        |

<span id="page-5-0"></span>Figure 6: *The table view of the sequence list, with the top five (longest) contigs highlighted.*

#### BLAST contigs against NCBI

One way to investigate the contigs would be to see if there are any similar sequences in public databases. This can be done using the BLAST program suite. In this tutorial we will run a BLAST search of the five contigs we just saved into a new sequence list. Note that you need to be connected to the internet to do this part of the tutorial.

1. Start up the BLAST tool in the Workbench by going to:

#### Toolbox | BLAST  $(\triangle)$  | BLAST at NCBI  $(\triangle)$

- 2. Select the sequence list subset with the 5 contig sequences that you just saved and click Next.
- 3. Choose blastn as the program type to run, and the Nucleotide collection (nr) as the database you wish to search. Click Next.
- 4. On this next page of the wizard, you can select the parameters you wish the blast search to be run with. Access a detailed explanation for the parameters by clicking on the Help button.
- 5. Change the settings of the parameters so they match those in figure [7.](#page-6-0) Here, we set a longer word size, and a much smaller e-value than the default. We have also limited the maximum number of matches returned to us to 10. The sequences we have sent to the NCBI are quite long, so the search will take a little while.
- 6. Choose to **Save** your results, click on **Next**, choose a place to save your results to and then click on the button Finish.

When the Blast search is finished, open the resulting data object. It should be called **Multi BLAST (5 sequences)**. The table contains a brief overview of the results for each of these query sequences. Look to the right of the table, in the View settings panel. You have many choices as to which columns you wish to see in this table. In figure  $8$ , the "Description" column for the hit with the lowest e-value has been selected for display, in addition to the options checked by default. Note that you can choose to display your top hit according to "Description (e-value)" and/or according to "Description (identity)".

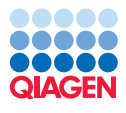

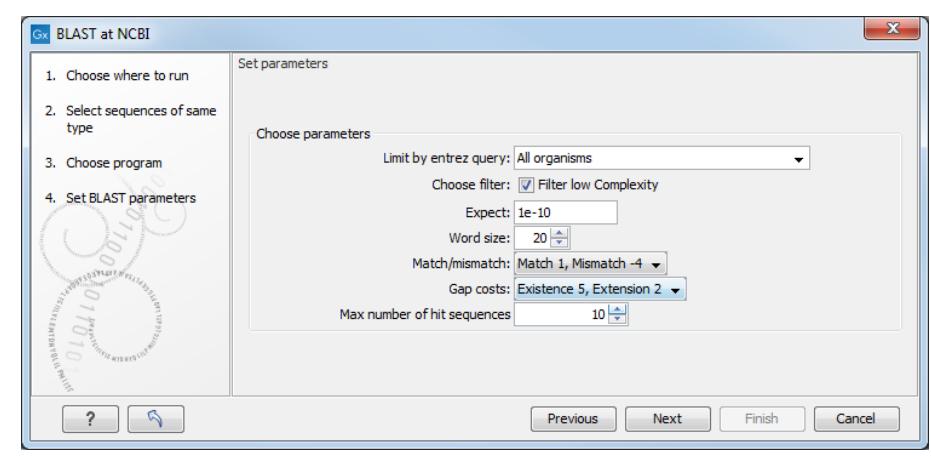

<span id="page-6-0"></span>Figure 7: *Setting parameters for a BLAST search.*

| Rows: 5                               |                |                   |                                    | Filter                                                               | ₹ | Multi BLAST Table Settings |                                       |           |
|---------------------------------------|----------------|-------------------|------------------------------------|----------------------------------------------------------------------|---|----------------------------|---------------------------------------|-----------|
|                                       |                |                   |                                    |                                                                      |   | Column width               |                                       | $ -$      |
| Query                                 | Number of HSPs |                   | Lowest E-value Accession (E-value) | Description (E-value)                                                |   |                            | Automatic -                           |           |
| SRR1509480 trimmed (paired) contig 17 | 909            |                   | 0.00 AP006841                      | Bacteroides fragils YCH46 DNA, complete genome                       |   | Show column                |                                       |           |
| SRR1509480 trimmed (paired) contig 25 | 685            |                   | 0.00 AP006841                      | Bacteroides fragilis YCH46 DNA, complete genome                      |   |                            |                                       |           |
| SRR1509480 trimmed (paired) contig 18 | 419            |                   | 0.00 FO312004                      | Bacteroides fragilis 638R genome                                     |   | V Query                    |                                       |           |
| SRR1509480 trimmed (paired) contig 7  | 659            |                   | 0.00 CP011073                      | Bacteroides fragilis strain BOB25, complete genome                   |   |                            | V Number of HSPs                      |           |
| SRR1509480 trimmed (paired) contig 8  | 833            |                   | 0.00 LN877293                      | Bacteroides fragilis genome assembly BFBE1.1, chromosome : scaffold1 |   |                            | V Lowest E-value                      |           |
|                                       |                | Open BLAST Output | <b>Extract Consensus</b>           | Open Query Sequence                                                  |   |                            | Description (bit score)<br>Select All |           |
| QBX                                   |                |                   |                                    |                                                                      |   | $-03$                      | and the state.<br><b>Help</b>         | Save View |

<span id="page-6-1"></span>Figure 8: *The overview BLAST result table.*

For each contig, you can see the description of the top hit which is *Bacteroides fragilis* in each case, although of different strains.

You can, of course, export this summary table if you wish. Popular export formats for this sort of data would be Excel, or a comma separated values (csv) file.

Now double click on one of the rows of the summary blast table to open an individual BLAST result so you can investigate it in more detail.

By default, a visual depiction of the BLAST results will be shown. Click on the table view icon ( $\Box$ ) at the bottom of the workspace: with the table, one can filter and sort on different values. Like any table, you can export the data as Excel or comma separated values (csv). If you prefer to use the standard text blast format, click on the Text Contents ( $\equiv$ ) icon at the bottom of the workspace.

#### BLAST contigs against local database

It is also possible to BLAST sequence list against a local database that only includes genes or elements of interest to your study. For this tutorial, we will use two resistance genes bexA and bexB that we will search for on NCBI:

1. Open the tool Download | Search for sequences at NCBI...

And enter two search fields as shown on figure  $9$  (you can add the second field by clicking on the "Add search parameters" button).

- 2. Double click on the search result to open the sequence in split view.
- 3. In the side panel of the sequence view, make sure the annotation types "Genes" is checked.

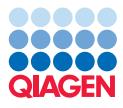

4. Use the "Find" section of the side panel to look for the annotation of interest (the "Annotation" field must be checked). Click the "Find" button to highlight the annotation in the sequence view.

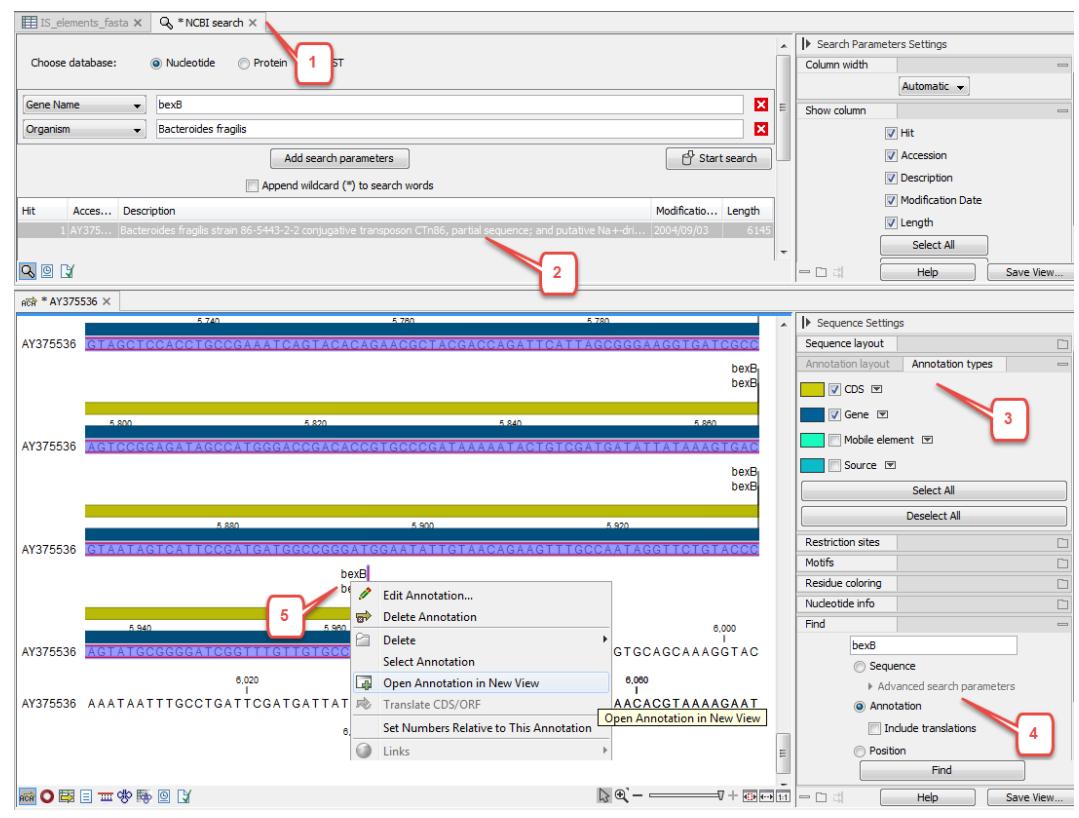

<span id="page-7-0"></span>Figure 9: *Search at sequences at NCBI.*

5. Right-click the name of the annotation and choose to "Open Annotation in New View". You can then drag and drop the tab of the newly opened annotation to the tutorial folder in the Navigation Area to save the annotation.

Repeat the steps above for bexA and bexB. Once the two gene sequences are saved in the Navigation, go to:

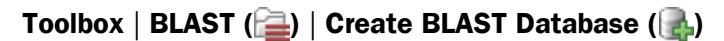

1. In the first dialog, select the two sequences you just saved from your NCBI search (figure [10\)](#page-7-1) and click Next.

| Create BLAST Database<br>1. Select sequences of same<br>type<br>Set database properties<br>$\sum$<br><b>LE AVIS ET G.</b> | Select sequences of same type<br>Navigation Area<br>206 AY375536_bexB<br>▲<br><b>XX CR626927 bexA</b><br>$\overline{\phantom{a}}$<br>m.<br>Q۰<br><enter search="" term=""><br/>≜</enter> | x<br>Selected elements (2)<br><b>XX</b> CR626927 bexA<br>XX AY375536 bexB |
|----------------------------------------------------------------------------------------------------|----------------------------------------------------------------------------------------------------|---------------------------------------------------------------------------|
| Help<br>Reset                                                                                                    | Previous                                                                                                    | Finish<br>Cancel<br>Next                                                  |

<span id="page-7-1"></span>Figure 10: *Create a local BLAST database.*

2. Set the database properties as illustrated in figure [11.](#page-8-0)

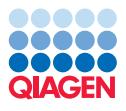

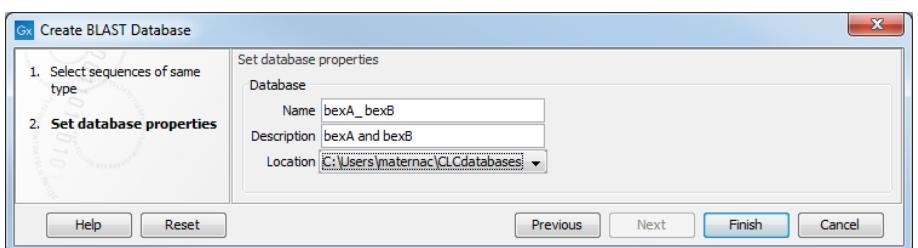

<span id="page-8-0"></span>Figure 11: *Set the local BLAST database properties.*

- 3. Click Finish.
- 4. Now launch the BLAST tool found here: **Toolbox | BLAST (2) | BLAST (2)**
- 5. Select the sequence list subset with the 5 contig sequences and click **Next**.
- 6. Select the BLAST program bastn: DNA sequence and database from the drop-down menu to be able to specify the local database you just created in the field below (figure [12\)](#page-8-1).

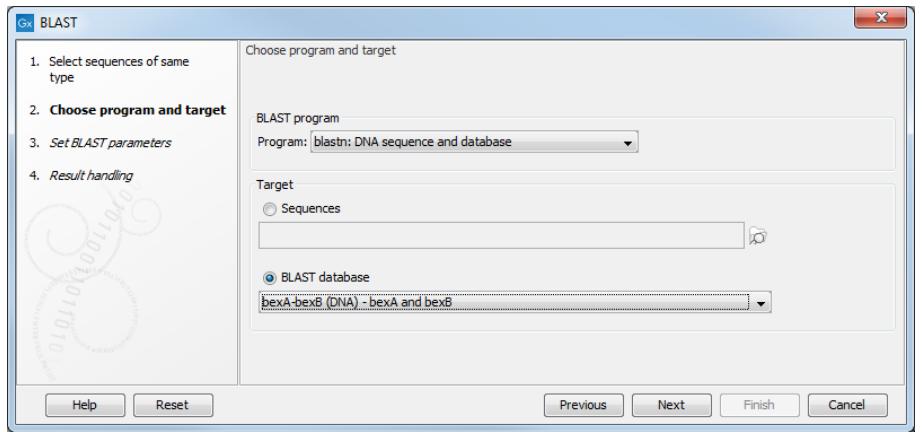

<span id="page-8-1"></span>Figure 12: *Multi BLAST result table.*

- 7. Leave the BLAST parameters as they are set by default (you can always click on the Reset button to get back to default values).
- 8. Click Finish to start the tool.

The result is a Multi BLAST table. Double clicking on one of the row will open the BLAST output as seen in split view in figure [13.](#page-9-0)

Note that if you are interested in identifying antimicrobial resistance genes in a contig or a genome, you can use the Download Database for Find Resistance followed by the Find Resistance tool from the Microbial Genomics Module to obtain easily a resistance table. BLAST against a local database can however still be used to include genes or elements of interest that are not necessarily included in the database used by the module.

#### Choosing mapping as the output type from an assembly

This is an optional part of the tutorial. Here, we re-run the de novo assembly, but this time choosing to map the reads back to the contigs, and to update the reads based on the mappings.

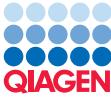

| Rows: 5                                                                                                    |                                                                   |                |                   |                   |                          |                         |                        | $\equiv$<br><b>Filter</b> | IF Multi BLAST Table Settings | Description (positive %) |           |
|----------------------------------------------------------------------------------------------------|-------------------------------------------------------------------|----------------|-------------------|-------------------|--------------------------|-------------------------|------------------------|---------------------------|-------------------------------|--------------------------|-----------|
| <b>Ouery</b>                                                                                                    |                                                                   |                | Number of HSPs    |                   |                          | Lowest E-value          | Accession (E-value)    |                           |                               | Greatest HSP length      |           |
|                                                                                                    | RR1509480 trimmed (paired) contig 17                              |                |                   |                   | -22                      |                         | 1.11E-28 AY375536 bexB |                           |                               | Accession (HSP length)   |           |
|                                                                                                    | SRR1509480 trimmed (paired) contig 25                             |                |                   |                   | 13                       |                         | 0.54 AY375536 bexB     |                           |                               | Description (HSP length) |           |
|                                                                                                    | SRR1509480_trimmed_(paired)_contig_18                             |                |                   |                   | 16                       |                         | 0.13 AY375536 bexB     |                           |                               |                          |           |
|                                                                                                    | SRR1509480_trimmed_(paired)_contig_7                              |                |                   |                   | $\overline{z}$           |                         | 5.28 AY375536_bexB     |                           |                               | Greatest bit score       |           |
|                                                                                                    | SRR1509480 trimmed (paired) contig 8                              |                |                   |                   | 17                       |                         | 0.01 CR626927 bexA     |                           |                               | Accession (bit score)    |           |
|                                                                                                    |                                                                   |                |                   |                   |                          |                         |                        |                           |                               | Description (bit score)  |           |
|                                                                                                    |                                                                   |                | Open BLAST Output |                   | <b>Extract Consensus</b> | Open Query Sequence     |                        |                           |                               | Select All               |           |
|                                                                                                    |                                                                   |                |                   |                   |                          |                         |                        |                           |                               | Deselect All             |           |
| <b>Q</b> 0 M                                                                                                    |                                                                   |                |                   |                   |                          |                         |                        |                           | $=$ $\Box$                    | Help                     | Save View |
|                                                                                                    |                                                                   |                |                   |                   |                          |                         |                        |                           |                               |                          |           |
|                                                                                                    |                                                                   |                |                   |                   |                          |                         |                        |                           |                               |                          |           |
|                                                                                                    | FFI * [SRR1509480 trimmed (paired)] X                             |                |                   |                   |                          |                         |                        |                           |                               |                          |           |
|                                                                                                    |                                                                   |                |                   |                   |                          |                         |                        | $\equiv$<br><b>Filter</b> | I BLAST HSP Table Settings    |                          |           |
| <b>Rows: 22</b>                                                                                                    | Summary of HSPs from guery: SRR1509480 trimmed (paired) contig 17 |                |                   |                   |                          |                         |                        |                           |                               | $\nabla$ HSP length      |           |
|                                                                                                    | E-value                                                           | Score          | Bit score         | <b>HSP</b> length | Overlap                  | Identity<br><b>Gaps</b> |                        |                           |                               | Query start              |           |
|                                                                                                    | $4.73E - 8$                                                       | 58.00          | 53.58             | 177.00            | 0.07                     | 120                     | $\overline{2}$         |                           |                               |                          |           |
|                                                                                                    | 1.88                                                              | 30.00          | 28.34             | 20.00             | 8.38E-3                  | 18                      | $\Omega$               |                           |                               | Query end                |           |
|                                                                                                    | 1.88                                                              | 30.00          | 28.34             | 18.00             | $7.54E - 3$              | 17                      | $\theta$               | $\overline{\phantom{a}}$  |                               | V Overlap                |           |
|                                                                                                    | 1.88                                                              | 30.00          | 28.34             | 25.00             | $9.645 - 3$              | 21                      | $\Omega$<br>$\Omega$   |                           |                               | V Identity               |           |
|                                                                                                    | 1.88                                                              | 30.00          | 28.34             | 18.00             | 7.546-3<br>$5.87 - 3$    | 17                      | $\Omega$               |                           |                               |                          |           |
|                                                                                                    | 6.58<br>6.58                                                      | 28.00<br>28.00 | 26.53<br>26.53    | 14.00<br>24.00    | 0.01                     | 14<br>20                | $\theta$               |                           |                               | <sup>9</sup> Mdentity    |           |
|                                                                                                    | 6.58                                                              | 28.00          | 26.53             | 14.00             | $5.03E - 3$              | 14                      | $\circ$                |                           |                               | <b>Positive</b>          |           |
|                                                                                                    |                                                                   |                |                   |                   |                          |                         |                        |                           |                               | <sup>9</sup> %Positive   |           |
| Extract and Open                                                                                                    | Download and Open                                                 |                | Download and Save |                   | Open at NCBI             | Open Structure          |                        |                           |                               | $\triangledown$ Gaps     |           |
| Ht<br>AY375536 bex8<br><b>AY375536 bex8</b><br>AY375536 bex8<br>AY375536 bexB<br>AY375536 bexB<br><b>AY375536 bexB</b><br>AY375536 bexB<br>AY375536 bexB<br>生物田日野図じ |                                                                   |                |                   |                   |                          |                         |                        |                           |                               | <sup>96</sup> Gaps       |           |

<span id="page-9-0"></span>Figure 13: *Multi BLAST result table.*

1. Start up a de novo assembly analysis by going to:

#### Toolbox | De Novo Sequencing ( ) | De Novo Assembly (  $\frac{1}{\sqrt{2}}$  )

- 2. Select the SRR1509480 trimmed (paired)  $($  ) sequence list as input by adding it to the panel to the right and click on **Next**.
- 3. You now have the opportunity to set some parameters for your assembly: accept the defaults, as shown in figure [3](#page-3-0) and click on **Next**.
- 4. On this next page of the wizard, you get to choose the type of output you will generate. Here, choose Map reads back to contigs (slow) and leave all the mapping options as the defaults. Please refer to the manual by clicking on the **Help** button to find out more about these options. Also add a check in the box beside **Update contigs** before clicking on **Next**.
- 5. Choose to Create a report and to Save the results in your tutorial folder.

The outputs of the assembly are a summary table of the mappings (called **assembly**) and a report (called **assembly summary report-1**). There are a couple of extra graphs in this report compared to the one you generated earlier, where you requested only the contigs themselves as output.

1. Open the mapping output by double clicking on it in the **Navigation Area**. You should see a view like that shown in figure [14.](#page-9-1)

| <b>Rows: 792</b>              |                  |                   |                  |                              | ₹<br>Filter      | ▶ Contig Table Settings<br>Column width |                           | $=$ $\sim$   |
|-------------------------------|------------------|-------------------|------------------|------------------------------|------------------|-----------------------------------------|---------------------------|--------------|
| Name                          | Consensus length | Total read count  | Average coverage | Reference sequence           | Reference length |                                         | Automatic -               |              |
| SRR1509480_contig_1_mapping   | 165799           | 115192            |                  | 129.15 SRR1509480 contig 1   | 165799           | Show column                             |                           | <b>COLOR</b> |
| SRR 1509480_contig_2_mapping  | 9301             | 4987              |                  | 100.73 SRR1509480 contig 2   | 9301             |                                         |                           |              |
| SRR1509480_contig_3_mapping   | 134243           | 76790             |                  | 106.44 SRR 1509480_contig_3  | 134254           | $\sqrt{ }$ Name                         |                           |              |
| SRR1509480_contig_4_mapping   | 96655            | 58997             |                  | 113.24 SRR1509480 contig 4   | 96655            |                                         | V Consensus length        |              |
| SRR1509480 contig 5 mapping   | 5594             | 301771            |                  | 9.589.59 SRR1509480 contig 5 | 5594             |                                         |                           |              |
| SRR1509480 contig 6 mapping   | 195666           | 115219            |                  | 109.35 SRR1509480 contig 6   | 195669           |                                         | <b>V</b> Total read count |              |
| SRR1509480_contig_7_mapping   | 106251           | 64579             |                  | 113.48 SRR 1509480 contig 7  | 106251           |                                         | Single reads              |              |
| SRR1509480 contig 8 mapping   | 202896           | 138457            |                  | 127, 18 SRR 1509480 contig 8 | 202896           |                                         | Reads in pairs            |              |
| SRR1509480_contig_9_mapping   | 140284           | 90486             |                  | 119.78 SRR 1509480 contig 9  | 140288           |                                         |                           |              |
| SRR 1509480_contig_10_mapping | 122077           | 77552             |                  | 118.10 SRR 1509480 contig 10 | 122067           |                                         | V Average coverage        |              |
| SRR1509480_contig_11_mapping  | 93122            | 49713             |                  | 98.79 SRR1509480 contig 11   | 93122            |                                         | V Reference sequence      |              |
| SRR1509480_contig_12_mapping  | 92109            | 57999             |                  | 116.86 SRR1509480 contig 12  | 92109            |                                         |                           |              |
| SRR1509480_contig_13_mapping  | 111249           | 57933             |                  | 96.87 SRR1509480 contig 13   | 111249           |                                         | Reference length          |              |
| SRR 1509480_contig_14_mapping | 122952           | 69637             |                  | 105.70 SRR 1509480 contig 14 | 122956           |                                         | Reference common name     |              |
| SRR1509480 contig 15 mapping  | 239010           | 132232            |                  | 102.75 SRR1509480 contig 15  | 239005           |                                         |                           |              |
|                               |                  |                   |                  |                              |                  |                                         | Reference Latin name      |              |
|                               |                  |                   |                  |                              |                  |                                         | Select All                |              |
|                               | Open Mapping     | Extract Consensus |                  | <b>Extract Subset</b>        |                  |                                         | Deselect All              |              |

<span id="page-9-1"></span>Figure 14: *A summary mapping table.*

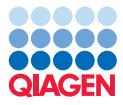

Each row in the table represents a contig. Double-clicking a row will open the contig with the mapped reads.

- 2. Sort the mapping table on Consensus length and highlight the rows containing information about the five longest contigs.
- 3. Click on the button marked Extract Contig to get a sequence list with just these contigs. Choose to Save these.

Now you have a sequence list for your 5 longest contigs. They are similar to the contigs generated by the de novo assembly earlier, but have been updated by mapping the reads back to the contigs. From here, you could run a BLAST job, or any other task that requires a sequence list as input.

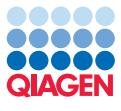

## Bibliography

<span id="page-11-0"></span>[Sydenham et al., 2015] Sydenham, T., Soki, J., Hasman, H., Wang, M., and Justesen, U. S. (2015). Identification of antimicrobial resistance genes in multidrug-resistant clinical bacteroides fragilis isolates by whole genome shotgun sequencing. *Anaerobe*.